# Temat 8. Zadania projektowe – Baltie i Scratch

**Zadanie 1. Ogień w lesie – animowana historyjka Zadanie 2. Kolorowe pola – sterujemy czarodziejem Zadanie 3. Ulica w mieście – animowana historyjka Zadanie 4. Urodzinowa niespodzianka – historyjka z napisami Zadanie 5. Zachodzące słońce – gra z animacją tła Zadanie 6. Wyścigi – gra dla dwóch graczy**

## **Zadanie 1. Ogień w lesie – animowana historyjka**

W środowisku Baltie (w trybie **Programowanie**) utwórz animowaną historyjkę przestrzegającą przed rozpalaniem ognia w lesie. Do programu wczytaj scenę z lasem i leśniczówką. Leśniczówkę wybuduj w trybie **Budowanie**, a las wyczaruj w trybie **Czarowanie**. Dodaj do programu polecenia, w których niewidzialny Baltie (zły czarodziej) roznieci ogień w lesie. Następnie widzialny Baltie (dobry czarodziej) wyjdzie z leśniczówki, ugasi ogień i dosadzi choinki w miejsca spalonych drzew. Na koniec na scenie wyświetl napis "NIE ROZPALAJ OGNIA W LESIE!".

#### **Przykładowy podział zadania na zadania szczegółowe**

#### **1.1. Budujemy scenę**

**Uczeń 1.** Przejdź do trybu **Programowanie/Nowicjusz**. Zapisz program w pliku pod nazwą

*las.bpr*. Kliknij przycisk , aby przejść do trybu **Budowanie**. Zbuduj leśniczówkę.

**Uczeń 2.** Dodaj do sceny płot, chmury i słońce. Zapisz scenę w pliku pod nazwą *las*.*s00*.

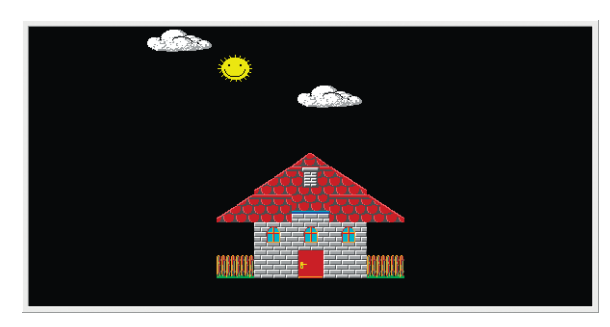

*Rys. 1. Wybudowana leśniczówka – zadanie 1.1.*

#### **1.2. Czarujemy las**

**Uczeń 1.** Przejdź do trybu **Czarowanie.** Z pomocą czarodzieja zasadź drzewa po lewej stronie sceny i trawę w dolnej części sceny podobnie jak na rysunku 2.

**Uczeń 2.** Z pomocą czarodzieja zasadź drzewa po prawej stronie sceny. Zapisz scenę w pliku pod tą samą nazwą.

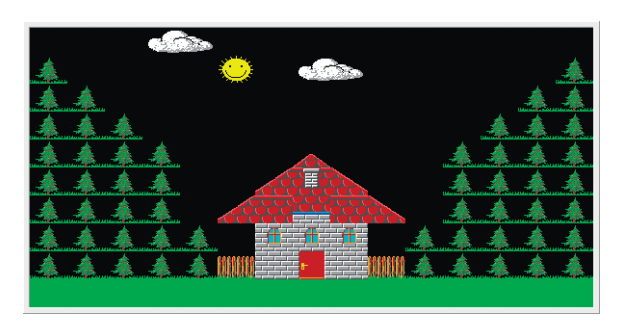

*Rys. 2. Wyczarowany las i trawnik – zadanie 1.2.*

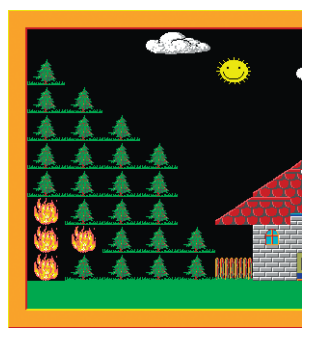

*Rys. 3. Ogień w lesie – zadanie 1.3.*

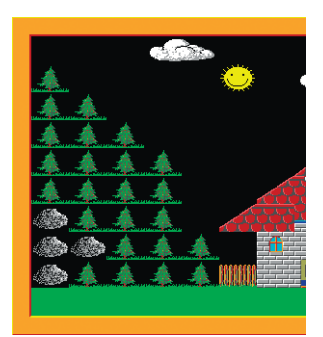

*Rys. 4. Ugaszony ogień – zadanie 1.4.*

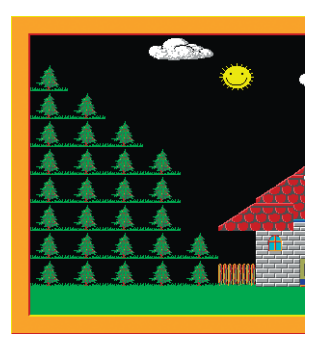

*Rys. 5. Dosadzone choinki – zadanie 1.4.*

#### **1.3. Wczytujemy scenę i rozpalamy ogień**

**Uczeń 1.** Wczytaj do programu *las.bpr* scenę z pliku *las.s00* (skorzystaj ze sztuczki 4., temat 6.).

**Uczeń 2.** Po wczytaniu sceny niewidzialny czarodziej ma rozpalić ogień w lesie po lewej stronie sceny – zastąpić w kilku

miejscach przedmiot **przedmiotem (rys. 3.).** miejscach przedmiotem (rys. 3.). Zapisz program w pliku pod tą samą nazwą.

**Wskazówki:** Pamiętaj, że scena i program muszą być zapisane w tym samym folderze i pod takimi samymi nazwami właściwymi.

#### **1.4. Gasimy ogień**

**Uczeń 1.** Popraw program z zadania 1.3. tak, aby po naciśnięciu klawisza **Enter** otworzyły się drzwi leśniczówki i wyszedł z nich Baltie. Następnie Baltie ma ugasić ogień

w lesie – zastąpić każdy przedmiot przedmiotem (rys. 4.). Zapisz program w pliku po tą samą nazwą.

**Uczeń 2.** Popraw program tak, aby po naciśnięciu

klawisza **Enter** Baltie zasadził w miejsce przedmiotów

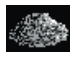

nowe choinki **(1990)** (rys. 5.) Zapisz program w pliku pod tą samą nazwą.

**Wskazówki:** Do przemieszczania Baltiego użyj współrzędnych ekranu. Do otwierania drzwi zastosuj definiowanie przedmiotu animowanego – na początku

definicji umieść element **Przedmiot animowany** (dostępny w trybie **Programowanie**/**Zaawansowany**).

### **1.5. Dodajemy napis**

**Uczeń 1.** Uzupełnij program, wyświetlając na środku sceny napis "NIE ROZPALAJ OGNIA W LESIE!". Napis w żółtym kolorze umieść na ciemnoniebieskim tle (rys. 6.). Do umieszczenia napisu użyj współrzędnych ekranu. Na koniec Baltie powinien zniknąć.

**Uczeń 2.** Pokoloruj scenę na ciemnoniebiesko. Zapisz program w pliku pod tą samą nazwą.

**Wskazówki:** Do kolorowania zastosuj element **Wypełnij** , następnie dodaj element

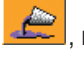

**Kolor** , aby określić kolor wypełnienia. Po umieszczeniu w programie tego elementu otworzy się okno **Wybór koloru**. Pamiętaj, że Baltie zawsze koloruje obszar umieszczony przed sobą – tak samo, jak podczas czarowania.

Aby umieścić napis na ekranie, zastosuj element **Literał** . Aby napis został wyświetlony

w określonym miejscu, zastosuj współrzędne ekranu. Zastosuj element **Czcionka A<sup>ng</sup>el**, aby zmienić parametry czcionki (krój, kolor, rozmiar). Na przykład po wykonaniu poleceń:

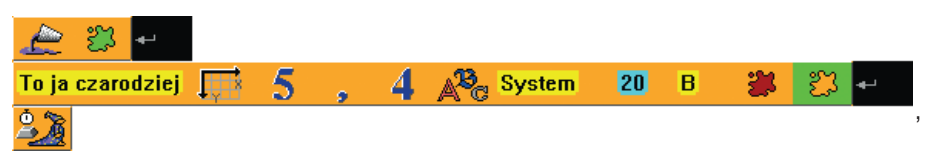

scena zostanie pokolorowana na zielono, a pośrodku, na zielonym tle zostanie wyświetlony czerwony napis zapisany czcionką System o rozmiarze 20.

Wymyśl dalszy ciąg tej historyjki i kontynuuj tworzenie programu. Na przykład Baltie może wrócić do domu i zamknąć za sobą drzwi. Po scenie chodzi przecież czarodziej, więc wszystko może się zdarzyć  $\odot$ . Wystarczy mieć pomysły...

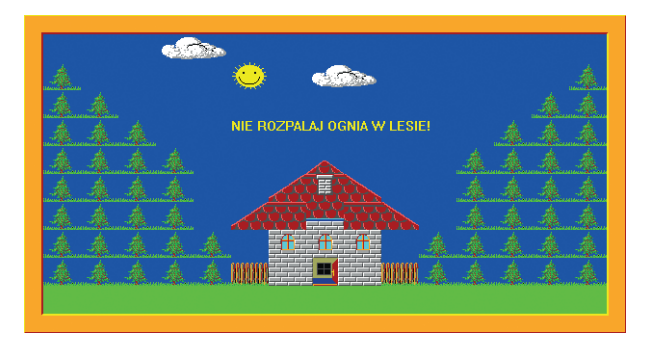

*Rys. 6. Dodany napis i pokolorowana scena – zadanie 1.5.*

# **Zadanie 2. Kolorowe pola – sterujemy czarodziejem**

W środowisku Baltie zbuduj scenę pokazaną na rysunku 7. Zapisz scenę w pliku pod nazwą *kolory.s00*. W trybie **Programowanie/Zaawansowany** utwórz program i zapisz go w pliku pod nazwą *kolory.bpr*. Wczytaj do programu *kolory.bpr* scenę zapisaną w pliku *kolory.s00*. Następnie Baltie powinien pokolorować czarne obszary (rys. 8.), stosując:

- a) do części lewej zmianę pozycji z wykorzystaniem współrzędnych,
- b) do części prawej polecenia **Idź**, **W prawo zwrot** i **W lewo zwrot**, przy czym czarodziej powinien wykonać jak najmniejszą łączną liczbę tych poleceń.

Możesz użyć dowolnych kolorów. Zapisz program w pliku pod tą samą nazwą.

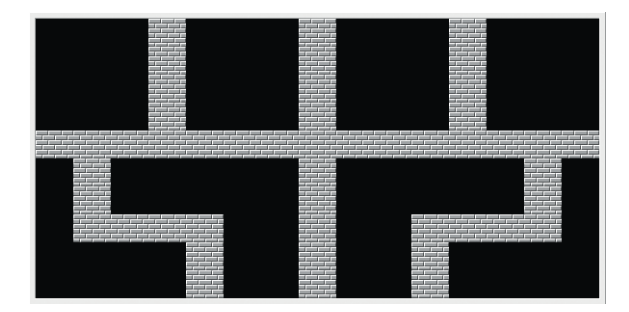

 **Uwaga** 

Zadania projektowe od 2. do 6. możesz podzielić na zadania szczegółowe podobnie jak podzielono zadanie 1.

*Rys. 7. Scena – zadanie 2.*

Policz, ile poleceń **Idź**, **W lewo zwrot, W prawo zwrot** zawiera twój program. Umieść wyniki w tabeli w edytorze tekstu. Zsumuj liczbę wszystkich poleceń. Porównaj swoje wyniki z wynikami kolegów i koleżanek z klasy. Jeśli w twoim programie jest więcej podanych poleceń, postaraj się go poprawić.

**Wskazówki:** Pamiętaj, że zawsze Baltie koloruje obszar przed sobą. W przypadku wypełniania kolorem obszaru zamkniętego Baltie może być też umieszczony wewnątrz danego obszaru.

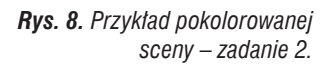

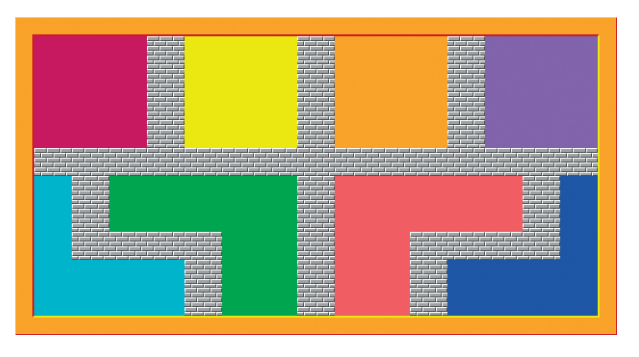

# **Zadanie 3. Ulica w mieście – animowana historyjka**

W środowisku Baltie utwórz animowaną historyjkę pokazującą ruch uliczny w mieście. Na scenie zbuduj miasto z domami, ulicę i ścieżkę rowerową, po których jeżdżą samochody i rower. Po niebie ma latać ptak.

W trybie **Budowanie** zbuduj scenę przedstawiającą domy umieszczone w jednej linii w czwartym wierszu od dołu (rys. 9.). Domy możesz zbudować według własnego pomysłu. Zapisz scenę w pliku pod nazwą *ulica.s00.* W trybie **Programowanie/Zaawansowany** utwórz program i zapisz go w pliku pod nazwą *ulica.bpr*. Wczytaj do programu scenę zapisaną w pliku *ulica.s00*.

W trybie **Programowanie** Baltie powinien wybudować dwupasmową jezdnię i ścieżkę rowerową przed budynkami (rys. 9.). Następnie utwórz animację, w której po ulicy będą jeździć równocześnie dwa samochody: jeden z lewej strony sceny do prawej, drugi – odwrotnie. Po ścieżce rowerowej będzie jeździł rowerzysta z lewej strony do prawej, a po niebie – latał ptak nad dachami domów z prawego górnego rogu do lewej części sceny. Do animacji samochodu, rowerzysty i ptaka zastosuj definiowanie animowanych przedmiotów, zmienianie położenia animowanego przedmiotu z wykorzystaniem współrzędnych i określanie liczby powtórzeń faz animacji (temat 6., przykłady 4. i 5.). W animacji ptaka, samochodów i rowerzysty ustaw liczbę powtórzeń faz animacji na **8**.

Zmień kolor nieba na jasnoniebieski. W trakcie działania programu Baltie powinien być niewidoczny. Zapisz program w pliku pod tą samą nazwą.

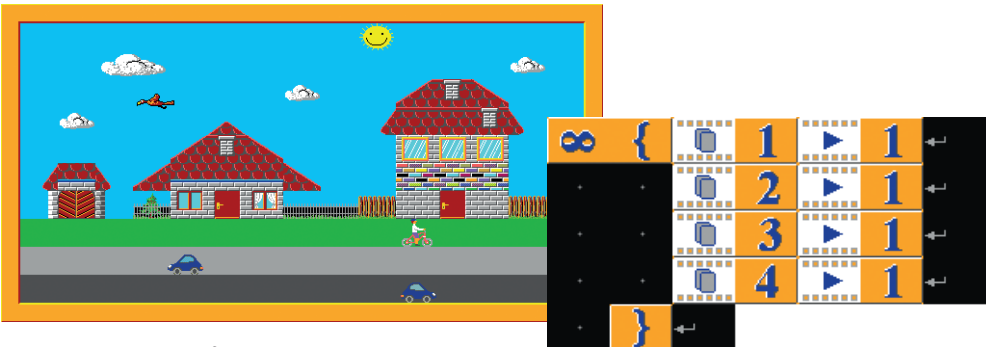

*Rys. 9. Przykładowy efekt wykonania zadania* 

*– zadanie 3. Rys. 10. Jednoczesne uruchomienie wszystkich animacji – zadanie 3.*

#### **Wskazówki:**

- Aby zmienić kolor wybranego obszaru, możesz użyć współrzędnych ekranu:
	- $_{\text{np}}$   $\approx$   $\frac{3}{4}$   $\frac{3}{4}$   $\frac{1}{2}$  W ten sposób pokolorujesz np. niebo.

• Aby zwiększyć płynność animacji ruchu skrzydeł ptaka, zastosuj element **Liczba powtórzeń**,

np.  $\frac{100}{100}$  (temat 6., ćwiczenie 14.).

• Aby zastosować równocześnie animację kilku przedmiotów, najpierw zdefiniuj animowane

przedmioty, nadając im kolejne numery. Nie kończ definicji elementem **. . . . .** . Następnie odtwórz animacje – w tym celu ujmij je w nawiasy klamrowe i określ liczbę powtórzeń na nieskończoność (rys. 10.). Dodanie jedynki oznacza, że wszystkie animacje będą uruchomione jednocześnie.

# **Zadanie 4. Urodzinowa niespodzianka – historyjka z napisami**

Utwórz w języku Scratch historyjkę pt. "Urodzinowa niespodzianka". Na scenie powinna pojawić się dziewczynka wypowiadająca życzenia i komentarze, a na stole – tort z zapalonymi świecami, które po dmuchnięciu powinny zgasnąć.

Utwórz nowy program i zapisz go w pliku pod nazwą *urodziny*. Zmień tło sceny na pokój udekorowany balonami. Zmodyfikuj tło, dorysowując stół (rys. 11.).

Usuń duszka-kota. Dodaj duszka-dziewczynkę i utwórz dla niego skrypt pokazany na rysunku 12. Dodaj duszka-tort z zapalonymi świeczkami. Utwórz dla niego skrypt, w którym:

- a) ustaw współrzędne pozycji duszka-tortu, tak aby pojawił się na stole (rys. 11.),
- b) po 12 sekundach zmień kostium duszka-tortu na tort ze zgaszonymi świecami.

Uruchom program i... spróbuj zdmuchnąć świeczki na torcie  $\odot$ . Udało się? Zapisz program w pliku pod tą samą nazwą.

Wymyśl dalszy ciag tei historyjki i kontynuuj tworzenie programu. Możesz dodać duszka-chłopca, który ma urodziny i podziękuje za tort, po scenie mogą latać balony itd. Wszystko może się zdarzyć, przecież po scenie chodzą duszki  $\odot$ . Wystarczy mieć pomysły…

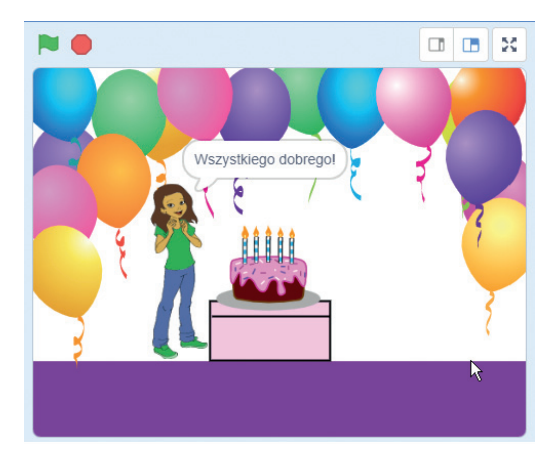

*Rys. 11. Przykładowa scena "Urodzinowa niespodzianka" – zadanie 4.*

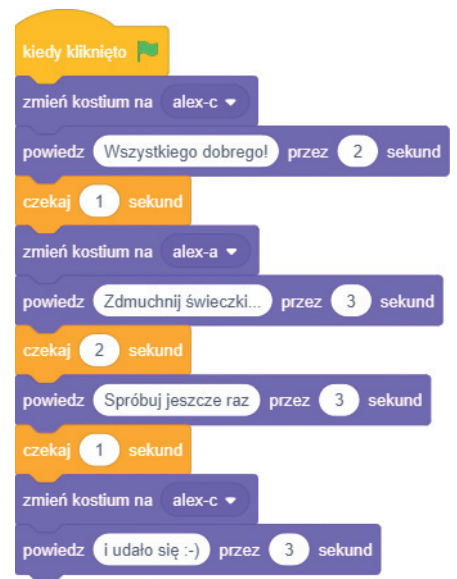

*Rys. 12. Skrypt dla duszka-dziewczynki – zadanie 4.*

# **Zadanie 5. Zachodzące słońce – gra z animacją tła**

Utwórz w języku Scratch grę dla jednego gracza ze zmieniającym się tłem i z dwoma duszkami. Jednym duszkiem będziemy sterować, używając wybranych klawiszy, a drugi duszek będzie losowo przemieszczał się po scenie. Jeśli duszki dotkną się, zdobywamy punkt.

Przygotuj własne tła tak, aby tworzyły animację słońca wschodzącego i zachodzącego za górę (rys. 13.). Następnie zmień kolor nieba na granatowy i umieść księżyc na niebie. Teł powinno być przynajmniej dziesięć (im więcej teł, tym animacja będzie płynniejsza).

Usuń duszka-kota. Dodaj duszka-słonia i duszka-ptaka. Duszkiem-słoniem steruj w prawo i lewo, używając odpowiednich klawiszy strzałek. Duszek-ptak ma się przemieszczać losowo po całej scenie. Gdy dotknie słońca, ma zniknąć na 5 sekund, a potem znów się pokazać.

Zliczaj punkty, gdy duszek-słoń i duszek-ptak się dotkną. Zapisz program w pliku pod nazwą *zachodzące słońce*.

Możesz kontynuować tworzenie tej gry według własnego pomysłu, np. wprowadzić do gry inne ograniczenia, dodać nowego duszka. Wszystko zależy od twojej wyobraźni.

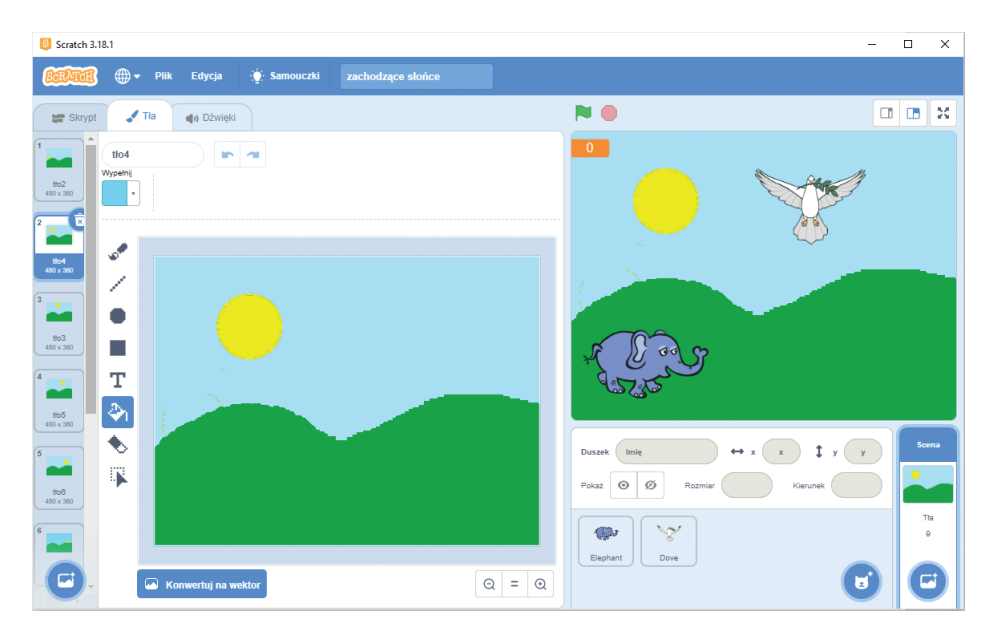

*Rys. 13. Przykładowa scena do gry z animacją tła. Na środku odsłonięta karta Tła z widocznymi kolejnymi tłami. Po lewej stronie okno edytora grafiki z aktualnie wyświetlanym tłem – zadanie 5.*

**Wskazówki:** Aby przygotować własne tło, uaktywnij ikonę sceny (powinno pojawić się na niej niebieskie obramowanie jak na rysunku 13.). Następnie odsłoń kartę **Tła**. W oknie edytora grafiki utwórz pierwsze tło. Kolejne tło możesz utworzyć, duplikując poprzednie i zmieniając wybrany szczegół, np. pozycję słońca czy kolor nieba itp.

Aby zduplikować tło, wybierz z menu kontekstowego pierwszego tła polecenie **duplikuj**.

Skrypt zmieniający tło piszemy dla sceny (nie dla duszka) – wybierz kartę **Skrypty**, gdy jest aktywna ikona sceny (tak jak na rysunku 13.). W skrypcie zastosuj polecenia **następne tło** i **czekaj**. Określ odpowiednio czas czekania.

# **Zadanie 6. Wyścigi – gra dla dwóch graczy**

Utwórz w języku Scratch grę dla dwóch graczy, w której dwa duszki będą biegły po takich samych torach od startu do mety. Każdy gracz będzie sterował swoim duszkiem, używając wybranych klawiszy. Jeśli duszek dotknie krawędzi toru (czyli koloru pomarańczowego), wraca na pozycję początkową. Wygrywa ten duszek, który pierwszy dobiegnie do mety, czyli dotknie koloru czerwonego (rys. 16.).

Utwórz nowy program i zapisz go w pliku pod nazwą *wyścigi*. Narysuj własne tło, korzystając z wbudowanego do programu edytora grafiki (wzór na rysunku 16.). Pamiętaj, żeby oba tory były takie same (skopiuj fragment rysunku).

Wybierz postacie duszków z **Biblioteki duszków** i pomniejsz je. Dla każdego duszka utwórz oddzielny skrypt.

- a) Na początku każdego skryptu ustaw odpowiednio pozycję startową duszka, korzystając ze współrzędnych. Ustaw kierunek duszka w prawo.
- b) Duszki mają mieć możliwość ruchu po torze w czterech kierunkach (w prawo, w lewo, w górę, w dół), zależnie od naciśniętych klawiszy (temat 7., ćwiczenie 11.). Dla każdego duszka wybierz cztery różne klawisze według własnego pomysłu.
- c) Jeśli duszek wyjdzie poza tor (dotknie tła koloru pomarańczowego), powinien wrócić na start (rys. 14.).
- d) Wygrywa ten duszek, który pierwszy dotknie koloru czerwonego. Na koniec wyświetl na scenie komunikat "Gratulacje!" i zatrzymaj wszystkie skrypty (rys. 15.).

Polecenia b), c) i d) powtarzaj nieskończenie wiele razy, czyli zastosuj polecenie **zawsze**. Zapisz program w pliku pod tą samą nazwą. Zaproś koleżankę lub kolegę do wspólnej zabawy  $\odot$ . Możesz dodać do gry inne ograniczenia, np. po scenie może latać duszek, który przeszkadza w biegu i odbiera punkty itp. Wystarczy mieć pomysły…

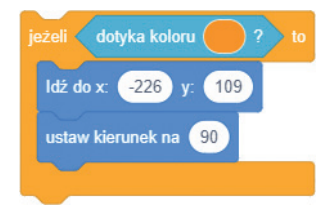

*Rys. 14. Powrót na start – zadanie 6.*

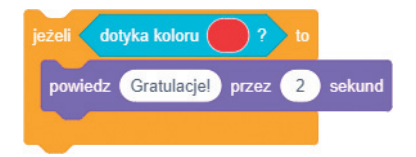

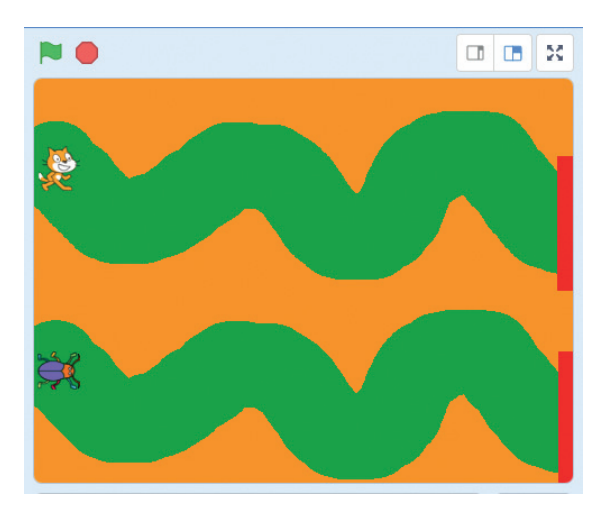

*Rys. 15. Warunek zakończenia gry – zadanie 6.*

*Rys. 16. Przykładowa scena do gry "Wyścigi" – zadanie 6.*

**Wskazówki:** Zauważ, że skrypty dla każdego z duszków są prawie takie same. Wystarczy, że ułożysz skrypt dla jednego duszka, zduplikujesz i upuścisz na drugiego duszka. Następnie należy tylko zmienić wartości współrzędnych pozycji początkowej i przypisanie klawiszy sterujących.

We wszystkich skryptach umieść polecenie warunkowe umożliwiające powrót na start (rys. 14.), podając odpowiednio współrzędne każdego z duszków na starcie. Aby gracze mieli wyrównane szanse w grze, obydwa duszki powinny być podobnej wielkości.